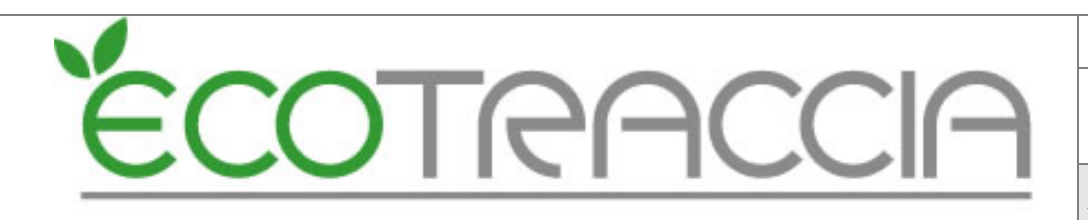

Doc: Ecotraccia Modulo assistenza

**Area:** IT

# **MANUALE D'USO**

Modulo Assistenza

#### **INDICE**

- **1) Accedere al Modulo Assistenza**
- **2) Inviare un messaggio di Assistenza**
- **3) Visualizzazione messaggi di Assistenza inviati**
- **4) Sezione ASSISTENZA MESSAGGI**
- **5) Layout ASSISTENZA MESSAGGI**
- **6) Visualizzazione dello STORICO dell' assistenza**

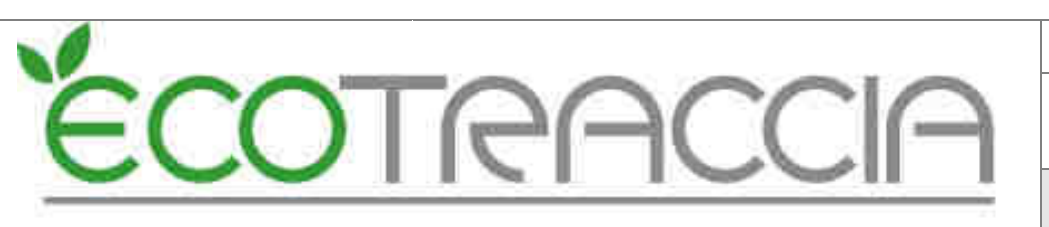

### **1 - Accedere al Modulo Assistenza**

Da qualsiasi punto del software E Ecotraccia premendo il pulsante "ASSISTENZA" presente sotto il LOG-OUT (F Figura 1).

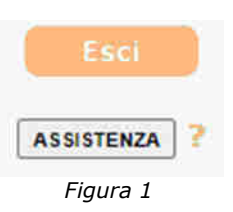

# **2 - Inviare un messaggio di Assistenza**

Nella sezione ASSISTENZA è presente un modulo di invio (Fig (Figura 2).

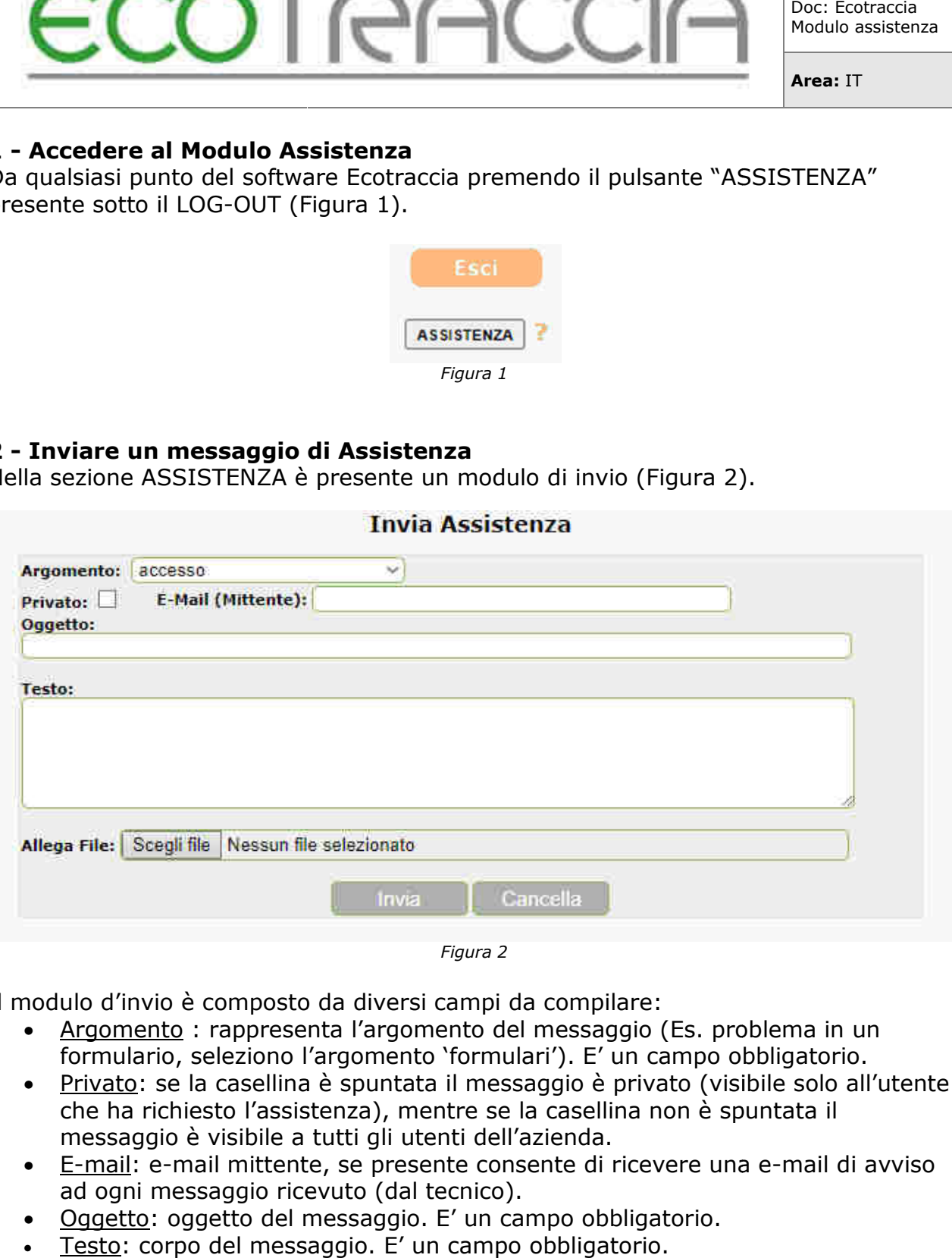

*Figura 2* 

Il modulo d'invio è composto da diversi campi da compilare:

- Argomento : rappresenta l'argomento del messaggio (Es. problema in un formulario, seleziono l'argomento 'formulari'). E' un campo obbligatorio.
- Privato: se la casellina è spuntata il messaggio è privato (visibile solo all'utente che ha richiesto l'assistenza), mentre se la casellina non è spuntata il messaggio è visibile a tutti gli utenti dell'azienda. Trivato: se la casellina è spuntata il messaggio è privato (visibile solo all'utente<br>
che ha richiesto l'assistenza), mentre se la casellina non è spuntata il<br>
messaggio è visibile a tutti gli utenti dell'azienda.<br>
<u>E-mail</u>
- ad ogni messaggio ricevuto (dal tecnico).
- Oggetto: oggetto del messaggio. E' un campo obbligatorio.
- Testo: corpo del messaggio. E' un campo obbligatorio.
- Allegato: è possibile caricare un file da allegare alla richiesta di assistenza.

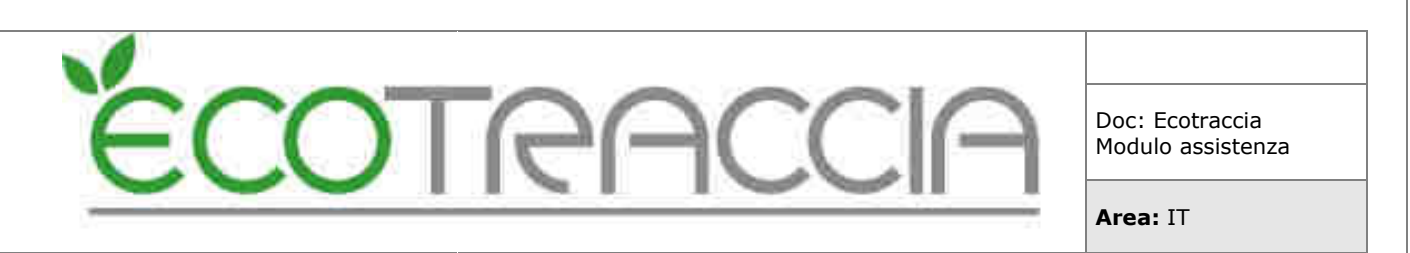

### **3 - Visualizzazione messaggi di Assistenza inviati**

I messaggi di assistenza spediti sono visualizzati nel modo seguente :

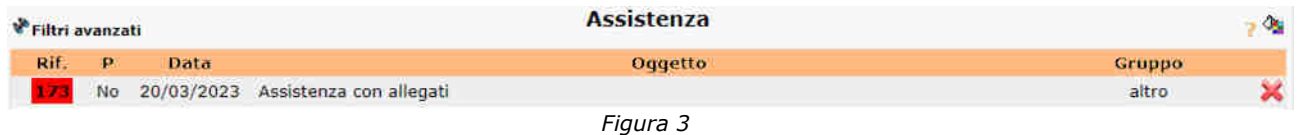

Come mostra la Figura 3 ogni messaggio spedito è catalogato da un numero di riferimento (Rif.). Il numero di riferimento è evidenziato a seconda dello stato in cui si trova. Un messaggio inviato può avere tre stati:

- ATTESA colore rosso, l'assistenza **non** è stata **presa in conse consegna**;
- IN ESECUZIONE colore arancione, l'assistenza è stata **presa in consegna** ;
- ESEGUITO colore verde, l'assistenza è stata **risolta**.

La legenda è visibile premendo sul simbolo (Figura 4).

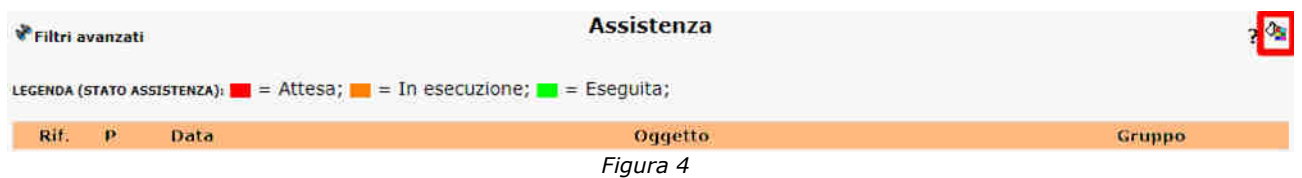

Se l'assistenza è stata risolta (colore verde) è possibile inserirla in uno storico, per future visualizzazioni, attraverso il pulsante VI (Figura 5)

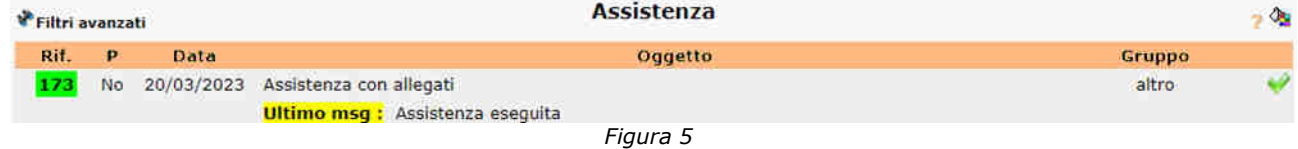

#### Oppure premendo il pulsante "Ok" nel dettaglio dell'assistenza (Figura 6)

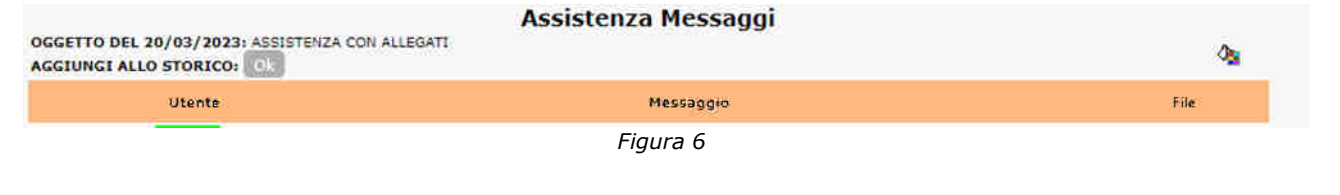

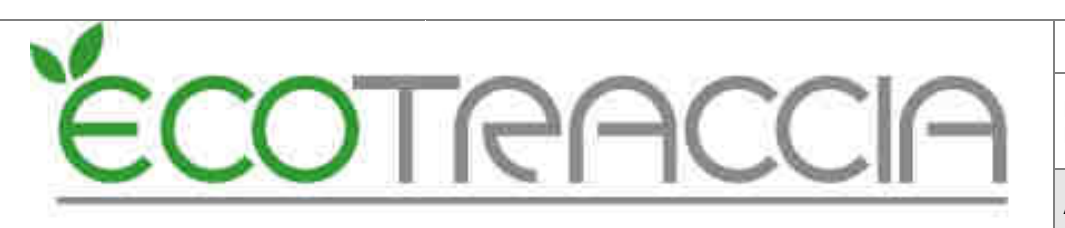

#### **4 - Sezione ASSISTENZA MESSAGGI**

Attraverso il link nel codice di riferimento (Figura 7) è possibile entrare nella sezione "ASSISTENZA MESSAGGI" per continuare la conversazione (dell'argomento) e soprattutto visualizzare un'eventuale risposta del tecnico di E Ecotraccia ) è possibile entrare<br>rsazione (dell'argome<br>ecnico di Ecotraccia.

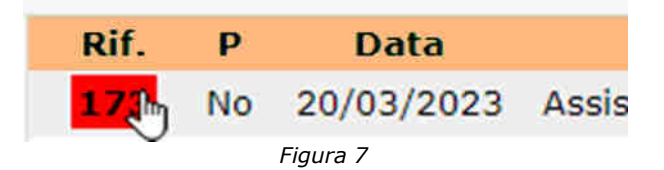

Finché l'argomento di assistenza non sarà presente nello storico sarà possibile inserire e ricevere messaggi.

# **5 - Layout ASSISTENZA MESSAGGI**

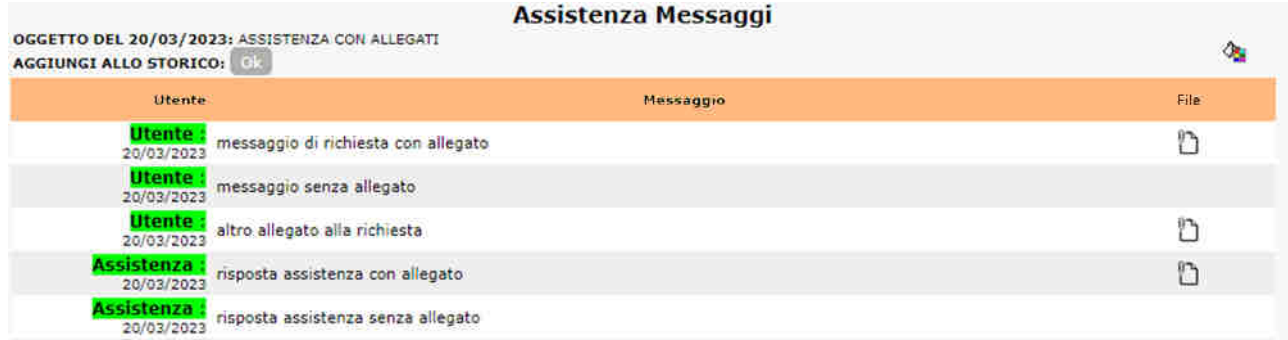

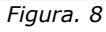

La Figura 8 rappresenta il dettaglio "ASSISTENZA MESSAGGI" nel quale si visualizzano tutti i messaggi della conversazione tra utente e l'assistenza di Ecotraccia e gli eventuali file allegati al singolo messaggio. Cliccando sul file è possibile visualizzare il file allegato.

Come da Figura 9 l'utente può inserire un altro messaggio nella conversazione e allegare un file. Il messaggio verrà aggiunto premendo il pulsante "invia".

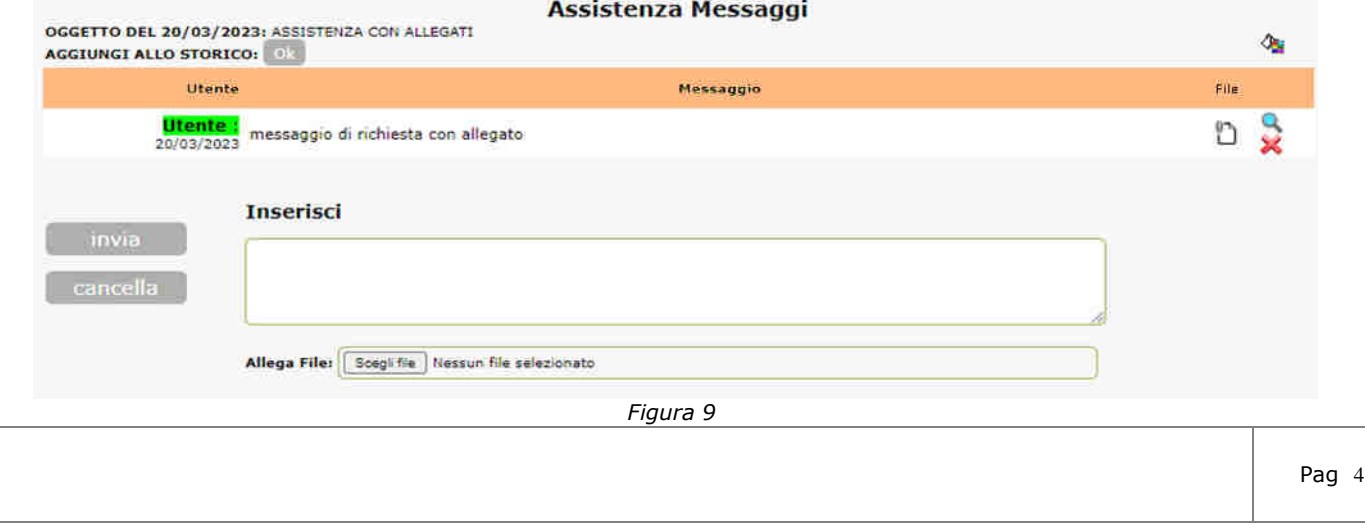

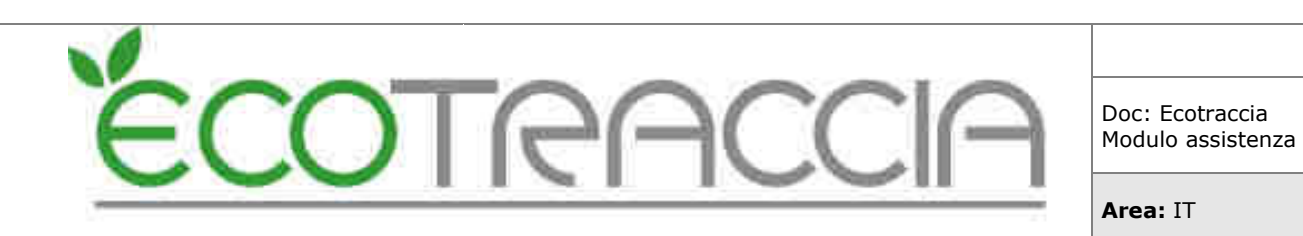

**6 - Visualizzazione dello STORICO dell' assistenza** Attraverso il menù sinistro a scomparsa è possibile visualizzare il layout dello storico (Figura 10).

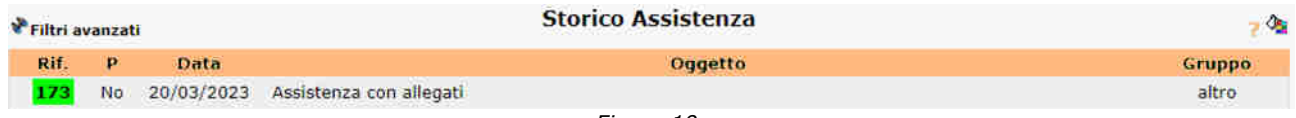

*Figura 10*